# **Simple Steps To A Healthier Life**

Member Experience – How to earn rewards for completing the health assessment and online with the coaching program

45.25.167.1 5/2021

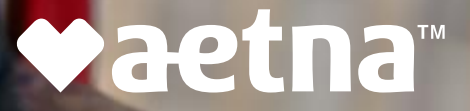

### **It all starts by accessing your secure member website**

Log-on or register for your secure member website from **www.aetna.com**

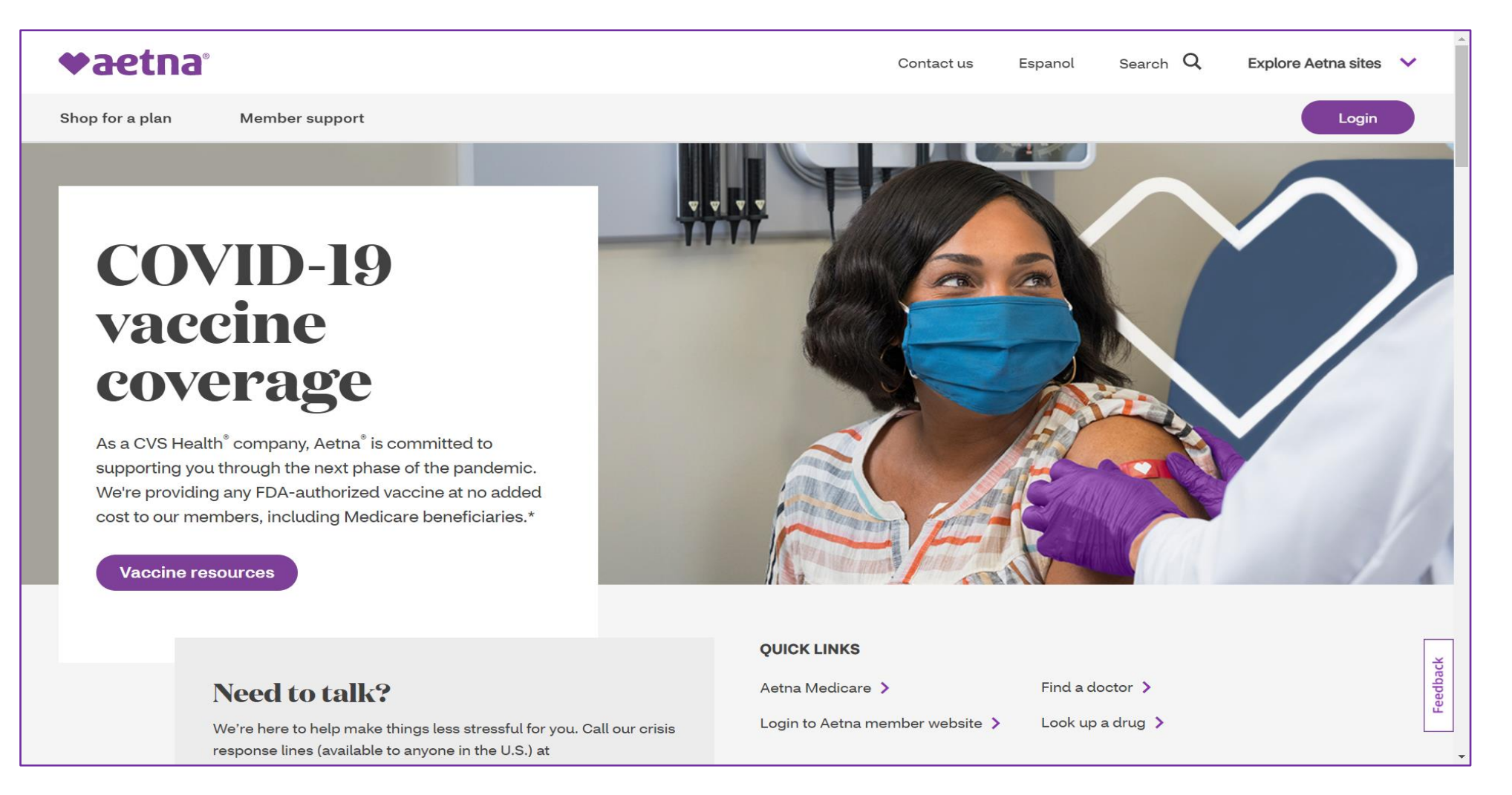

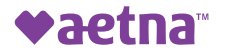

### **Choose the Member option to access your secure member web site**

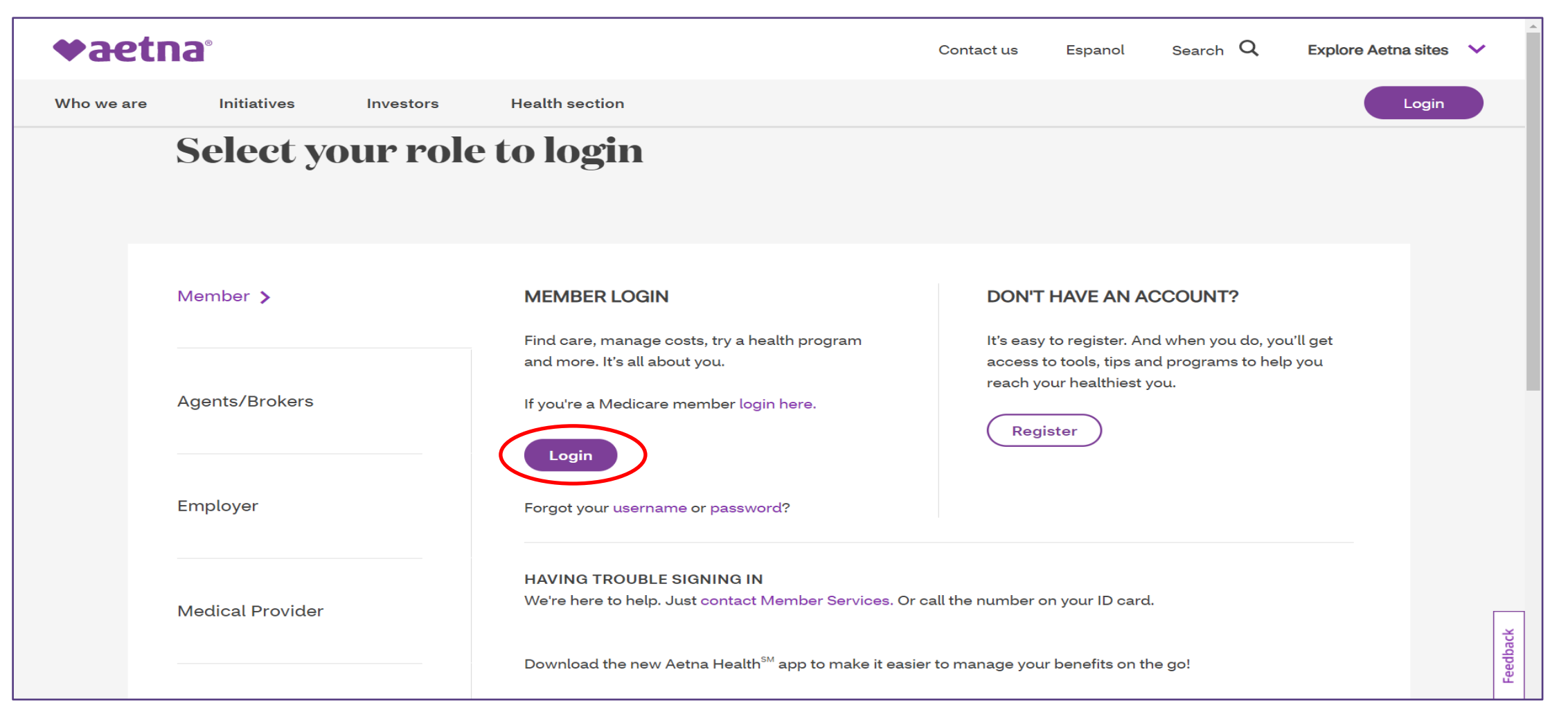

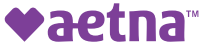

### **Enter your user name and password, or click to register**

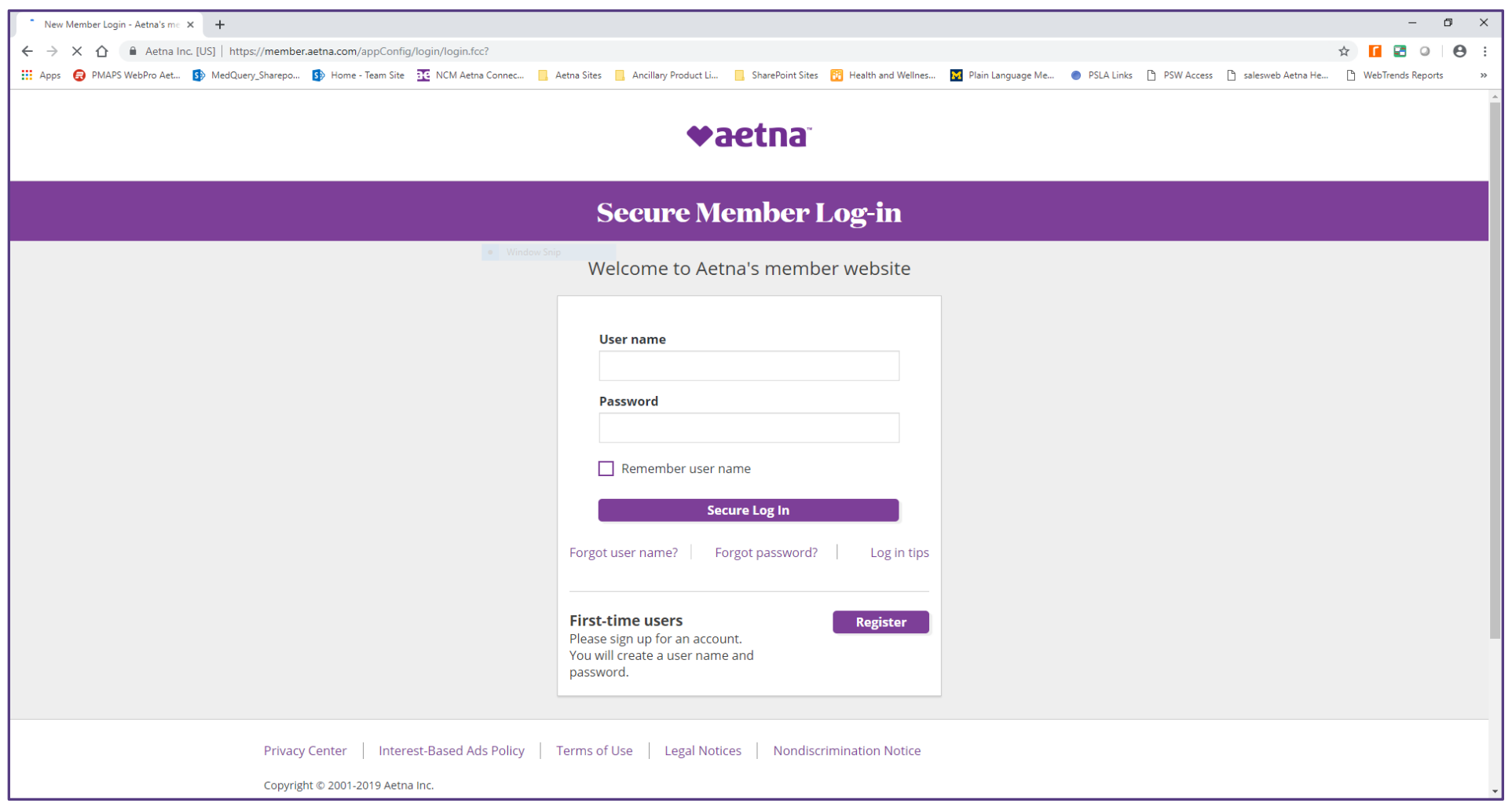

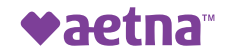

#### **Click on Health & Wellness tab**

#### **This opens up a Health & Wellness page, where you need to select the Stay Healthy link**

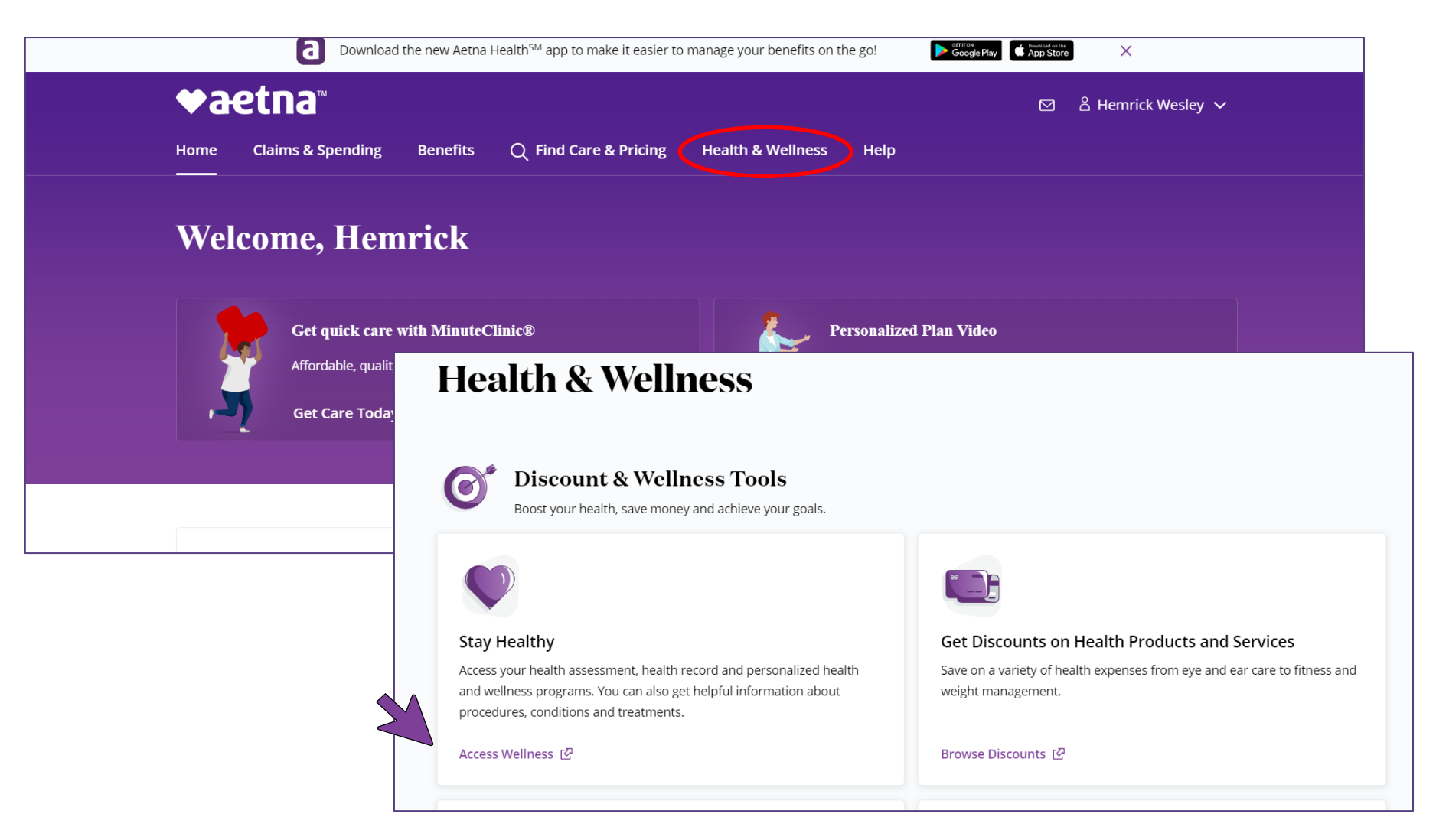

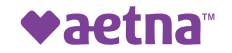

#### **To access your Health Dashboard, click on the health assessment link under the Health Programs tab**

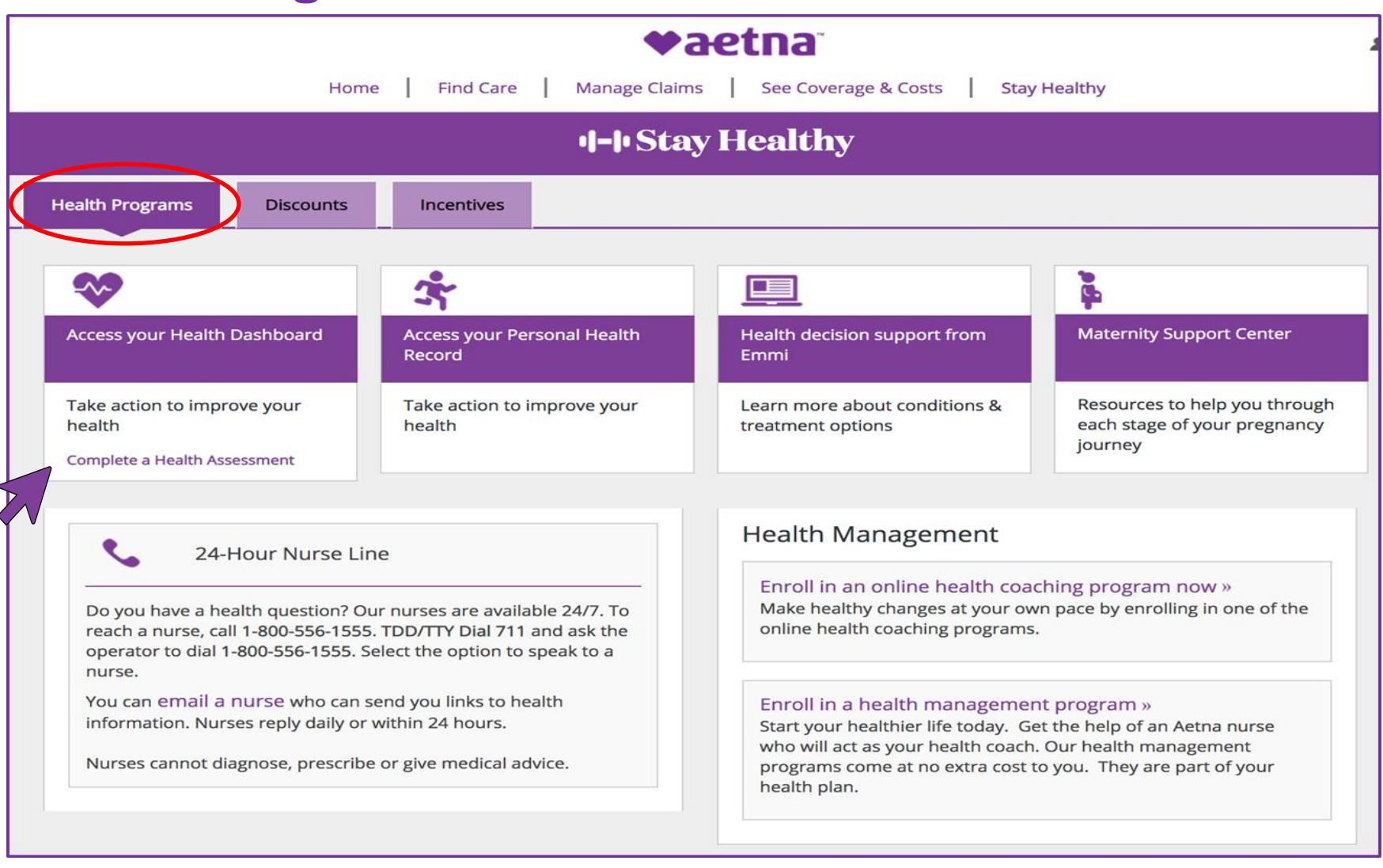

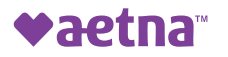

**Complete your health assessment (required for the Millard wellness program)**

#### **Launch your health assessment from the Health Dashboard**

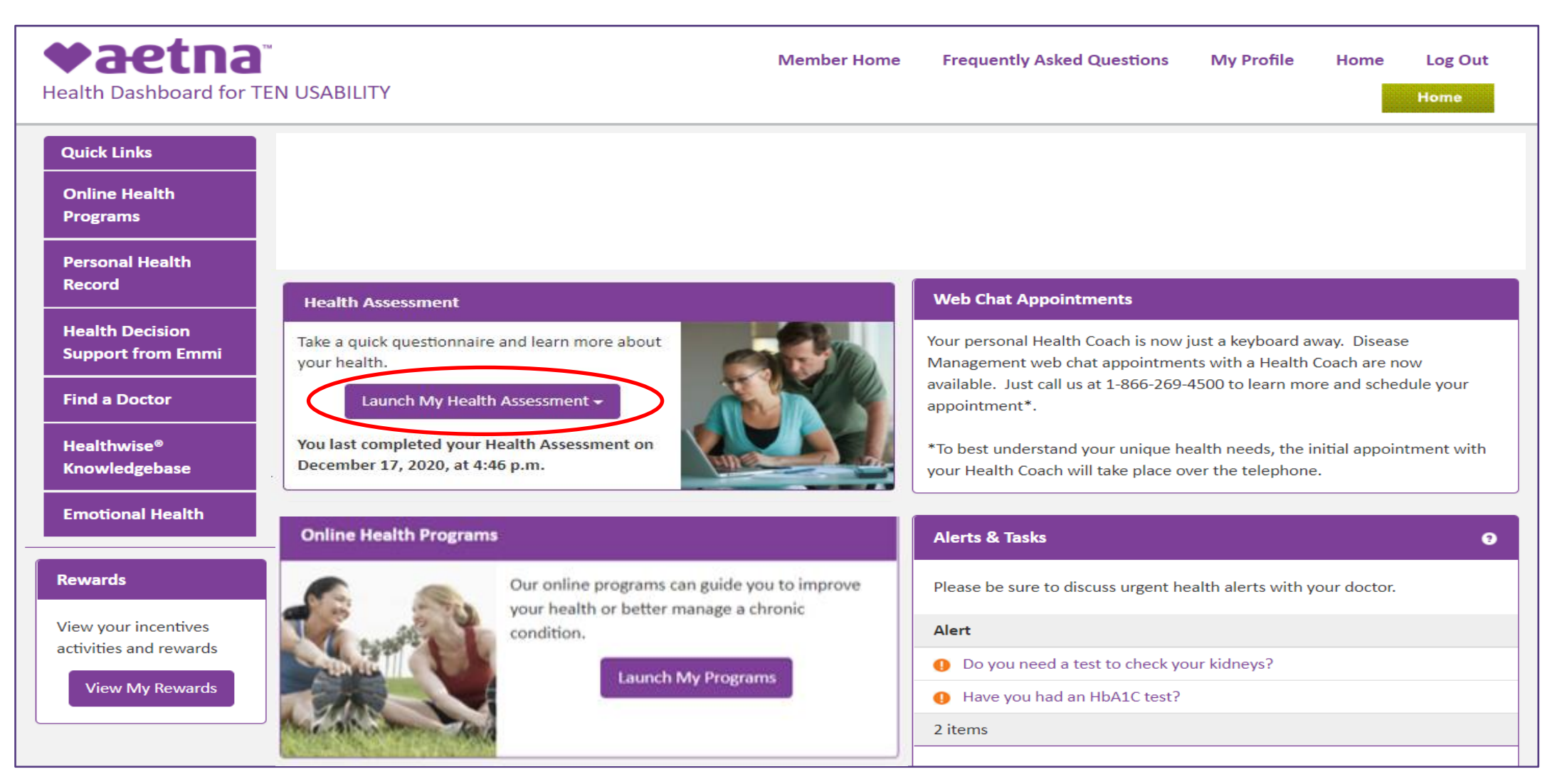

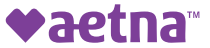

**You will then be re-directed to the Virgin Pulse website. You must acknowledge the privacy notice before moving forward. Rest assured your data is secure and will remain private from your employer.** 

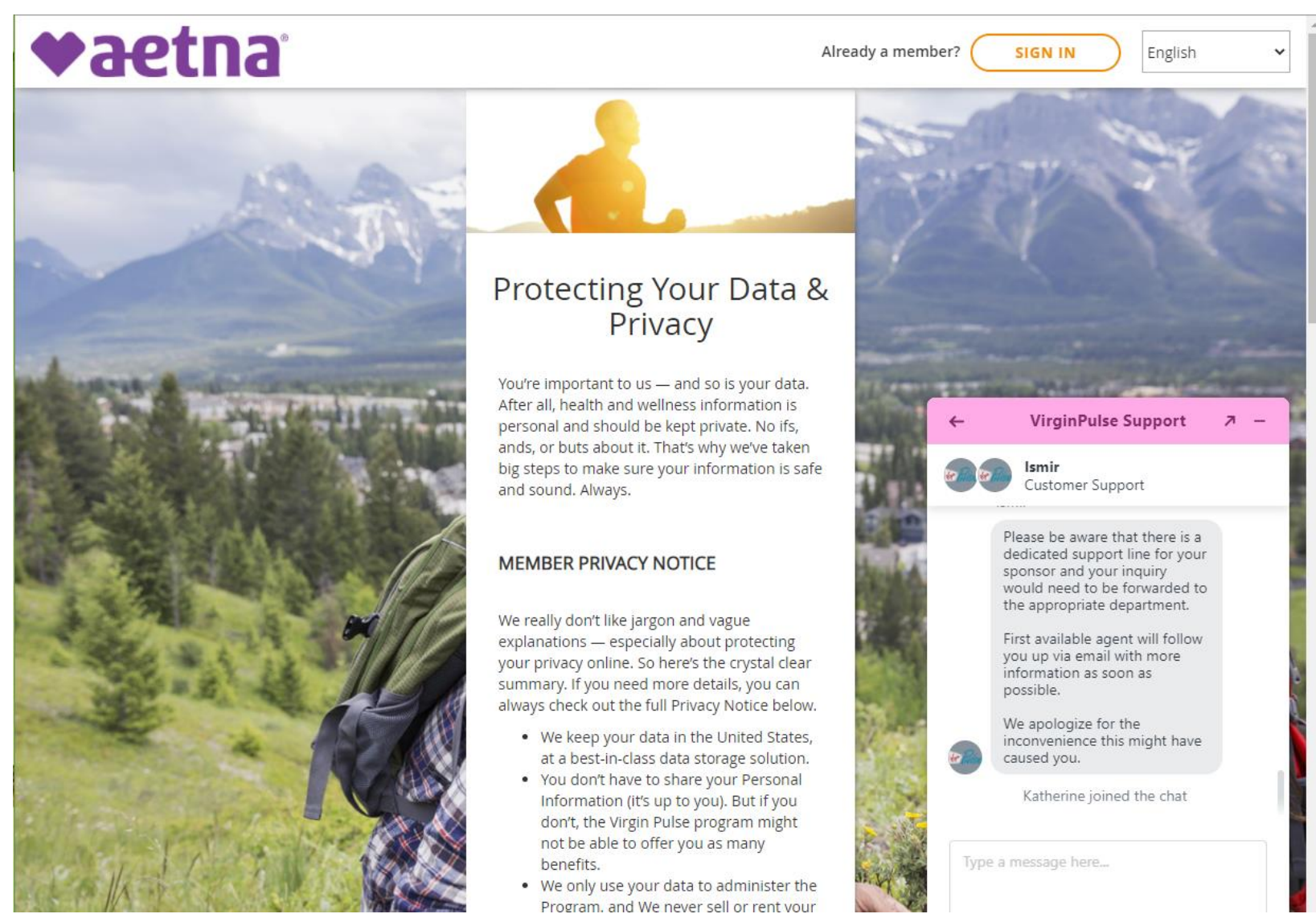

#### **Launch the health assessment here**

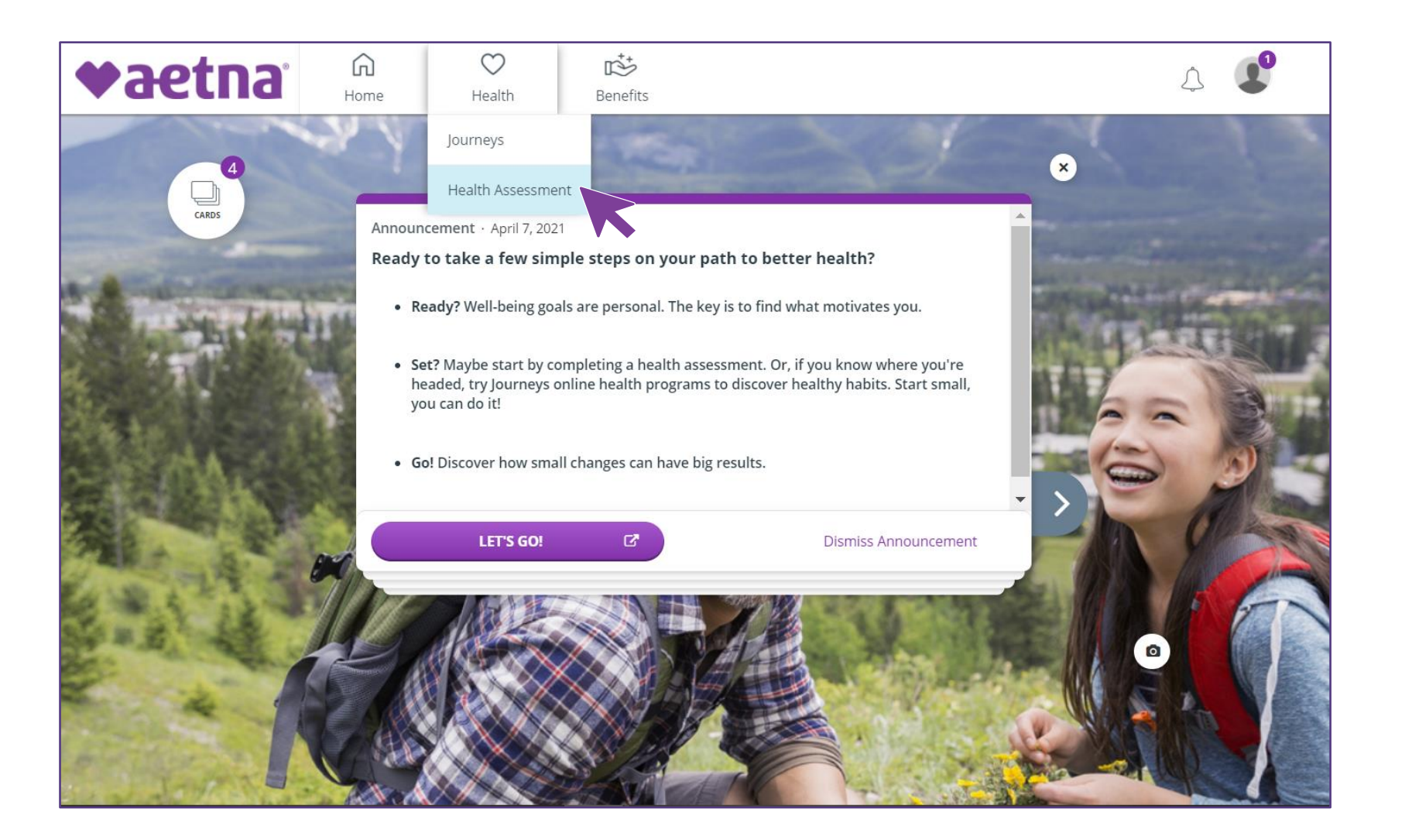

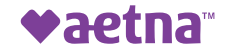

#### **The health assessment**

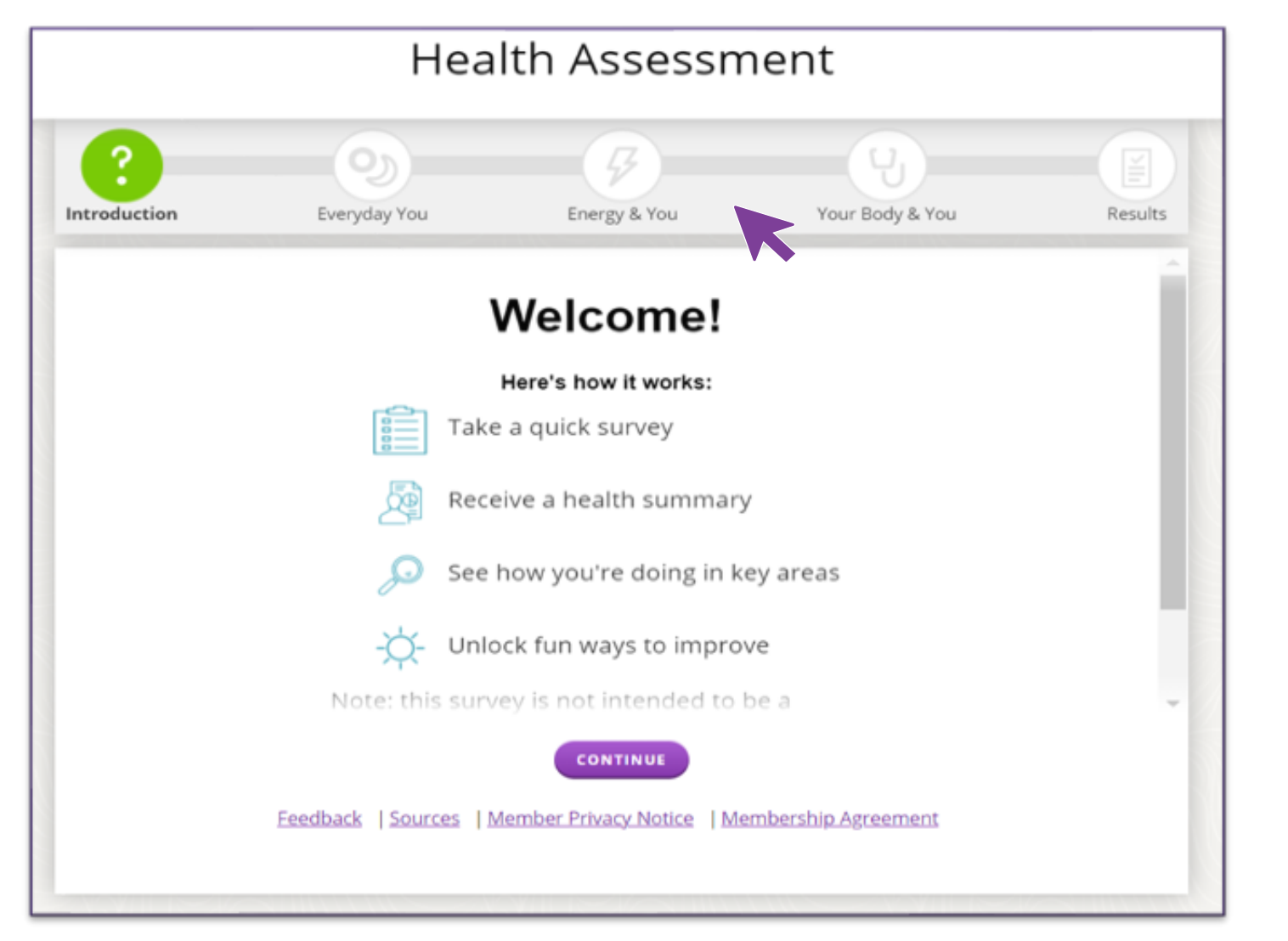

The health assessment has three sections to assess your health:

- **Everyday you**  Asks questions about your lifestyle
- **Energy and you**  Assesses your energy levels, sleep history and physical activity
- **Your body and you** – Focuses on your body and biometric values

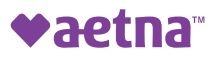

### **The health assessment is fun to complete**

It takes only minutes to complete. And, it uses graphics, information bits and varied means of response. Resulting in a better, more engaging experience for you.

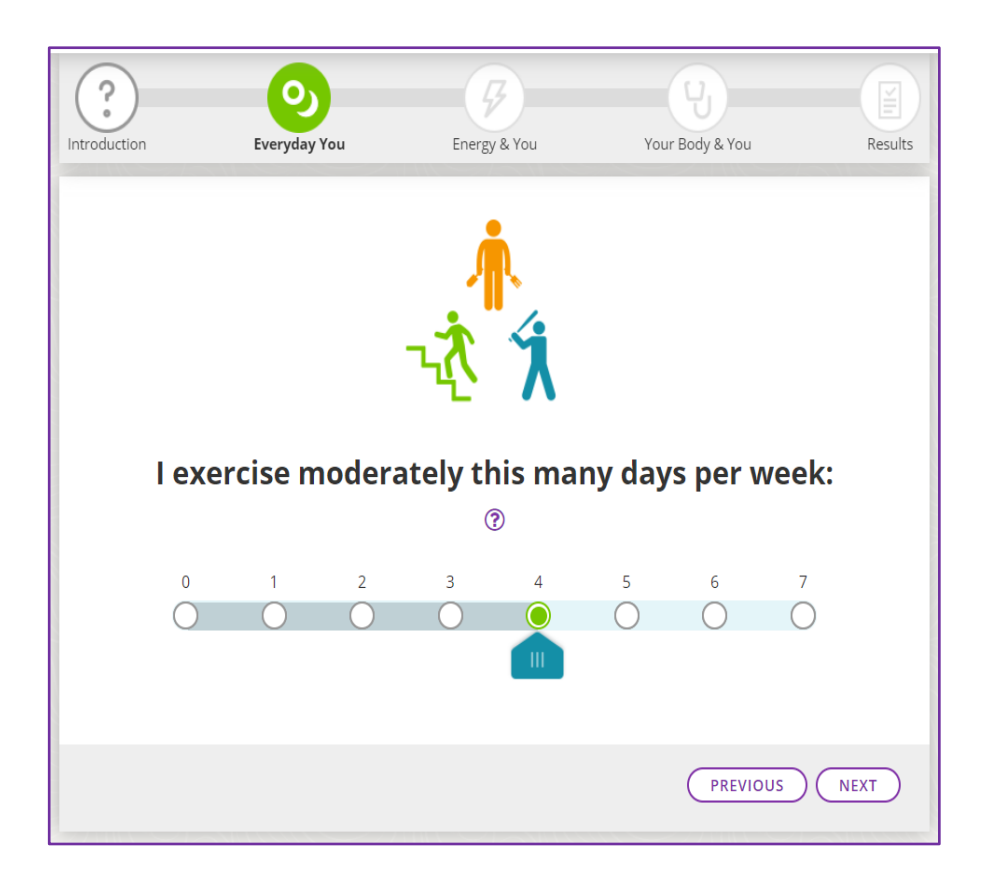

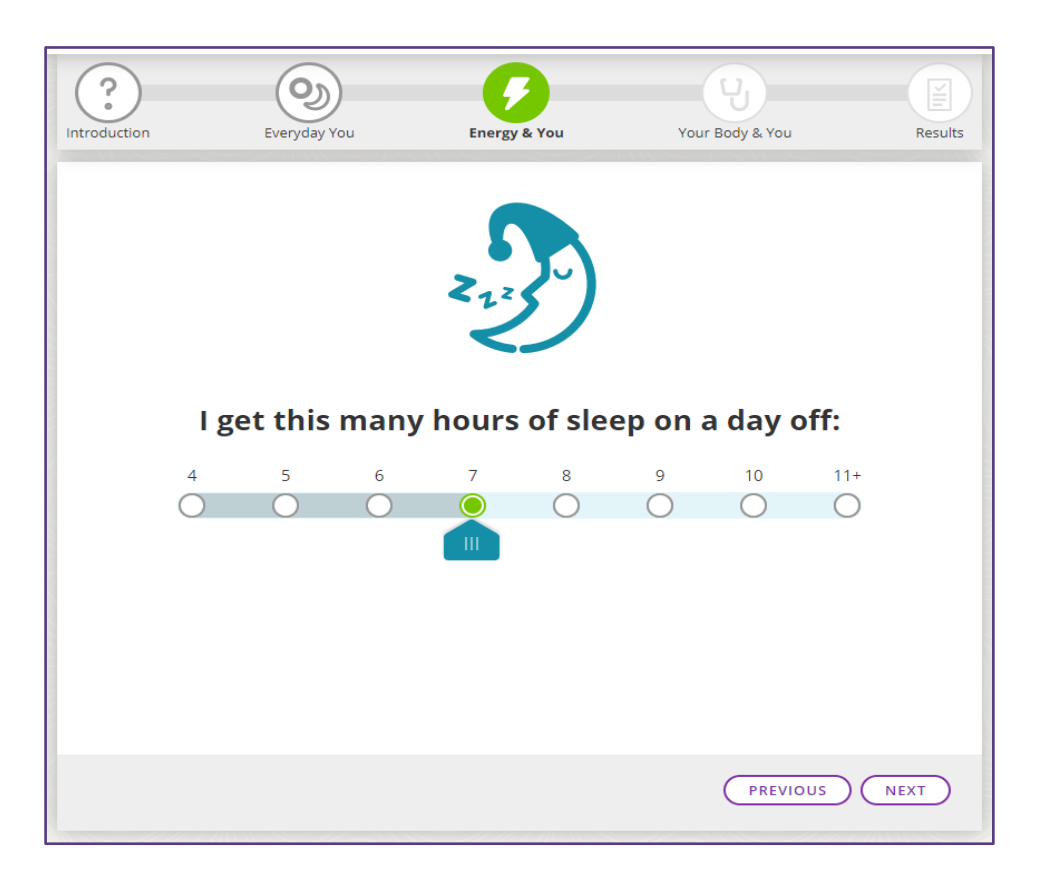

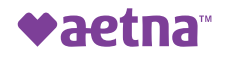

#### **Do you know your numbers? It's ok if you don't.**

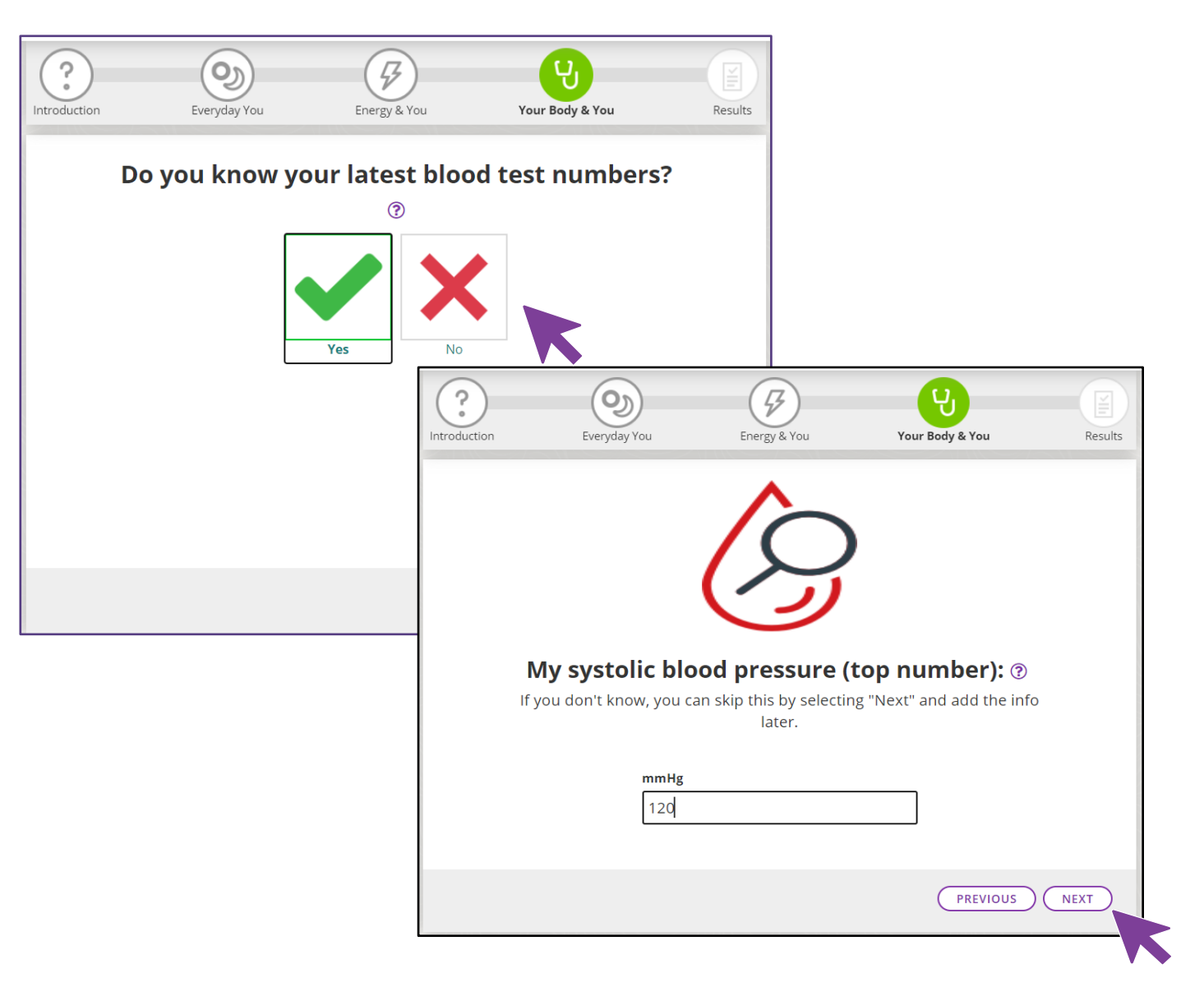

You may see numbers in the biometrics field. That's because we'll prepopulate this section with the latest data we have on you.

This can come from your most recent doctor's visit, lab or even what you entered the last time you completed the health assessment.

Of course, you can override this data at any time.

#### **We'll help you on your journey to better health**

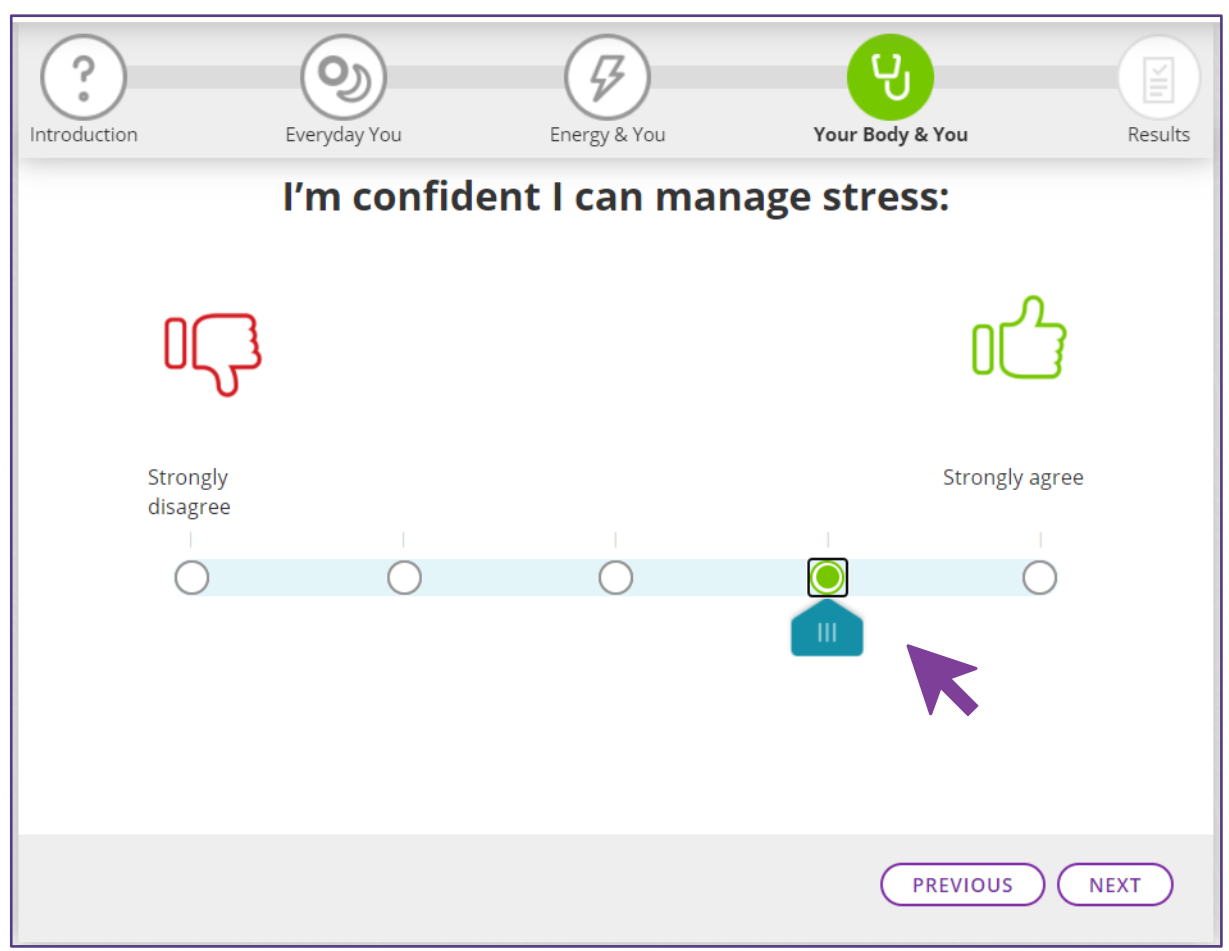

Answer a few questions on your confidence level in changing lifestyle behaviors.

Knowing how you feel helps us help you move forward.

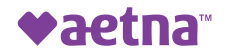

#### **Get results!**

Immediately after you complete the health assessment, you'll receive a health report. You can download or print this to share with your doctor.

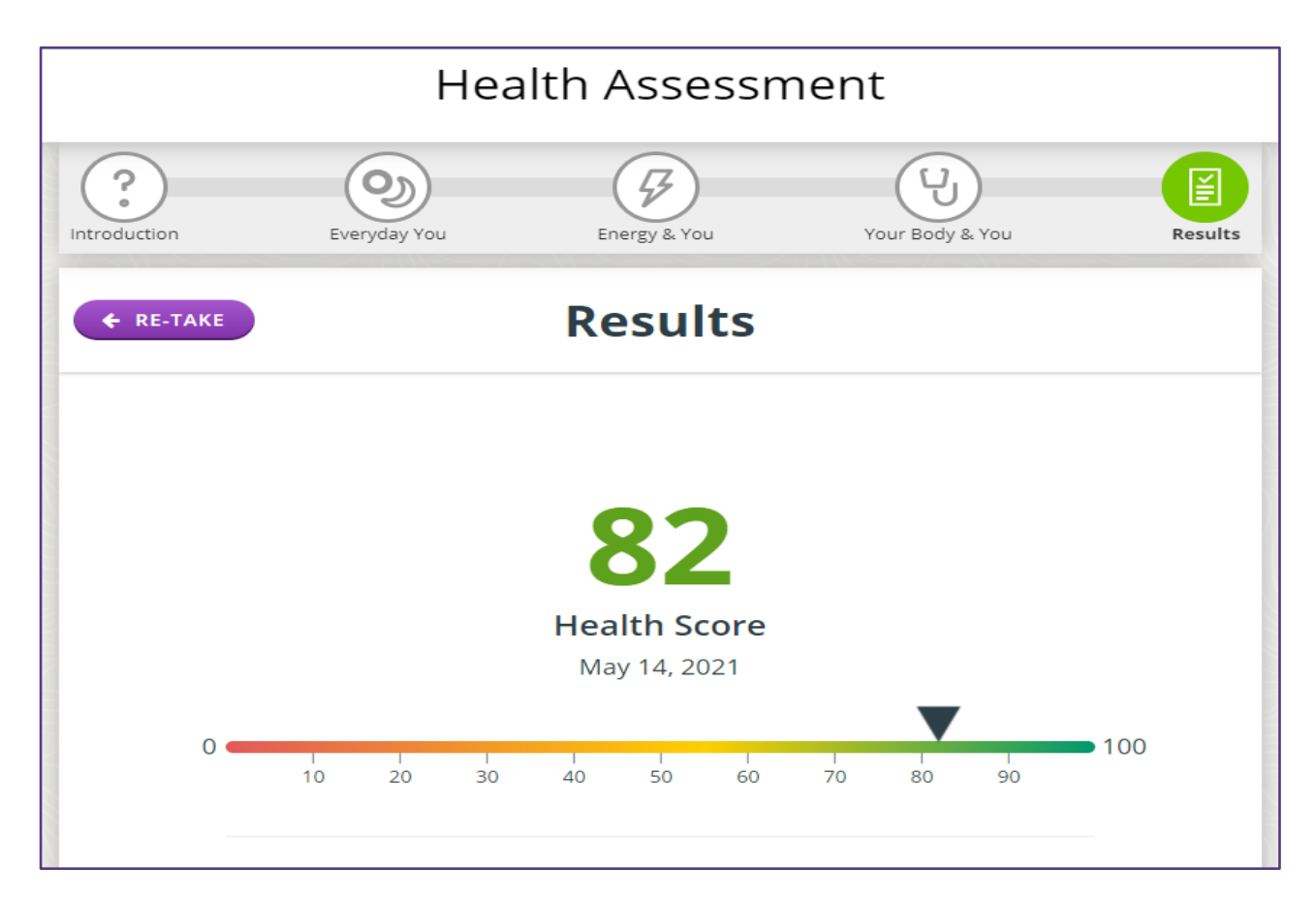

Your health report gives you:

- **A risk score**  Compare it with others who completed the health assessment.
- Your top strengths Shows what you're doing right and why doing these actions are important.
- **Your top health risks**  Tells you where you can improve and why you need to take action.
- **Health risk grid Lets you** see how you're doing across 15 different health categories.

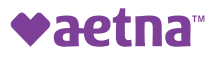

#### **Get direction**

You'll get insights to get you started down the path of better health. We'll provide you with your High, Medium and Low risk levels and share ways to improve each area. Close out of your health assessment and view your recommended Journeys.

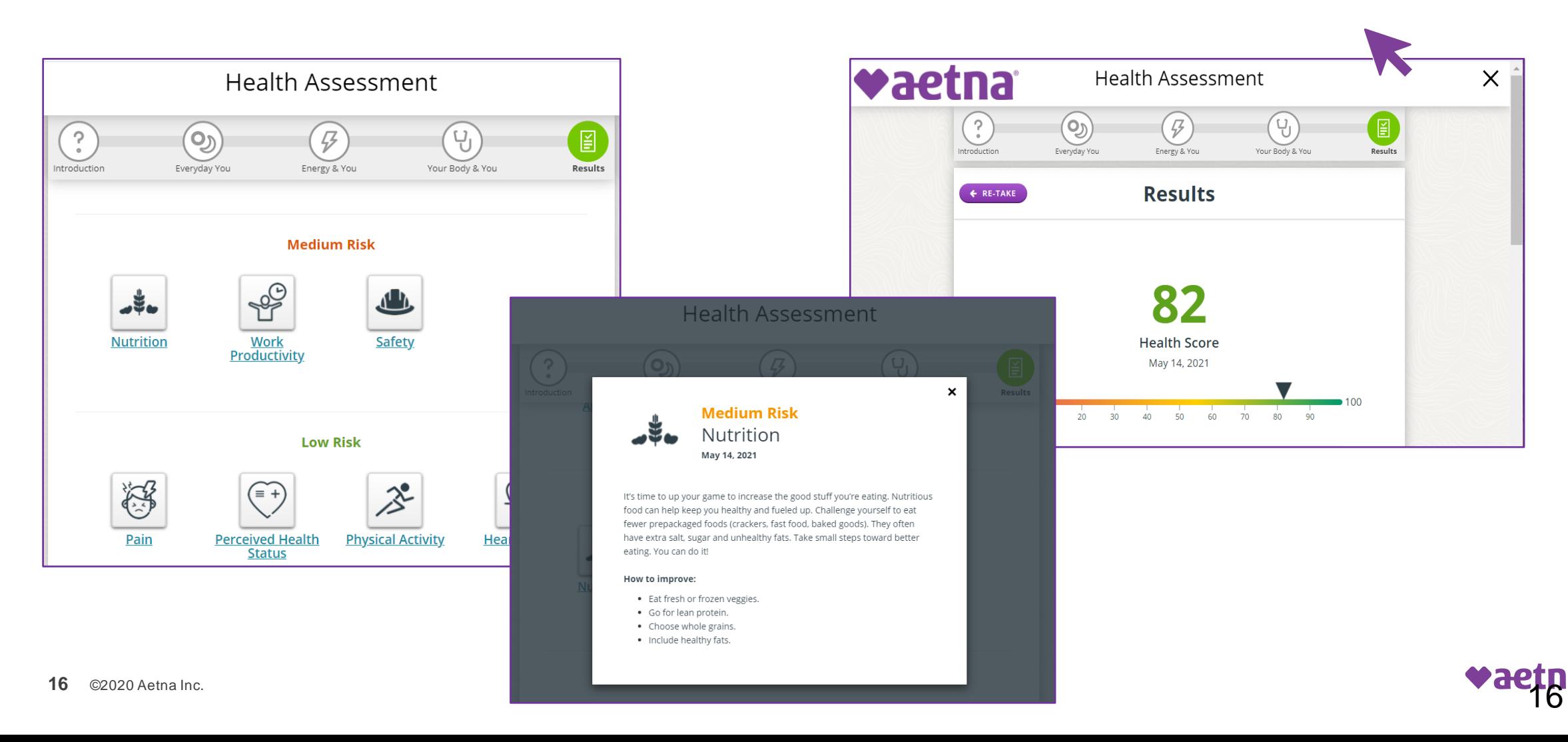

#### **Look on your Health Dashboard to confirm completion**

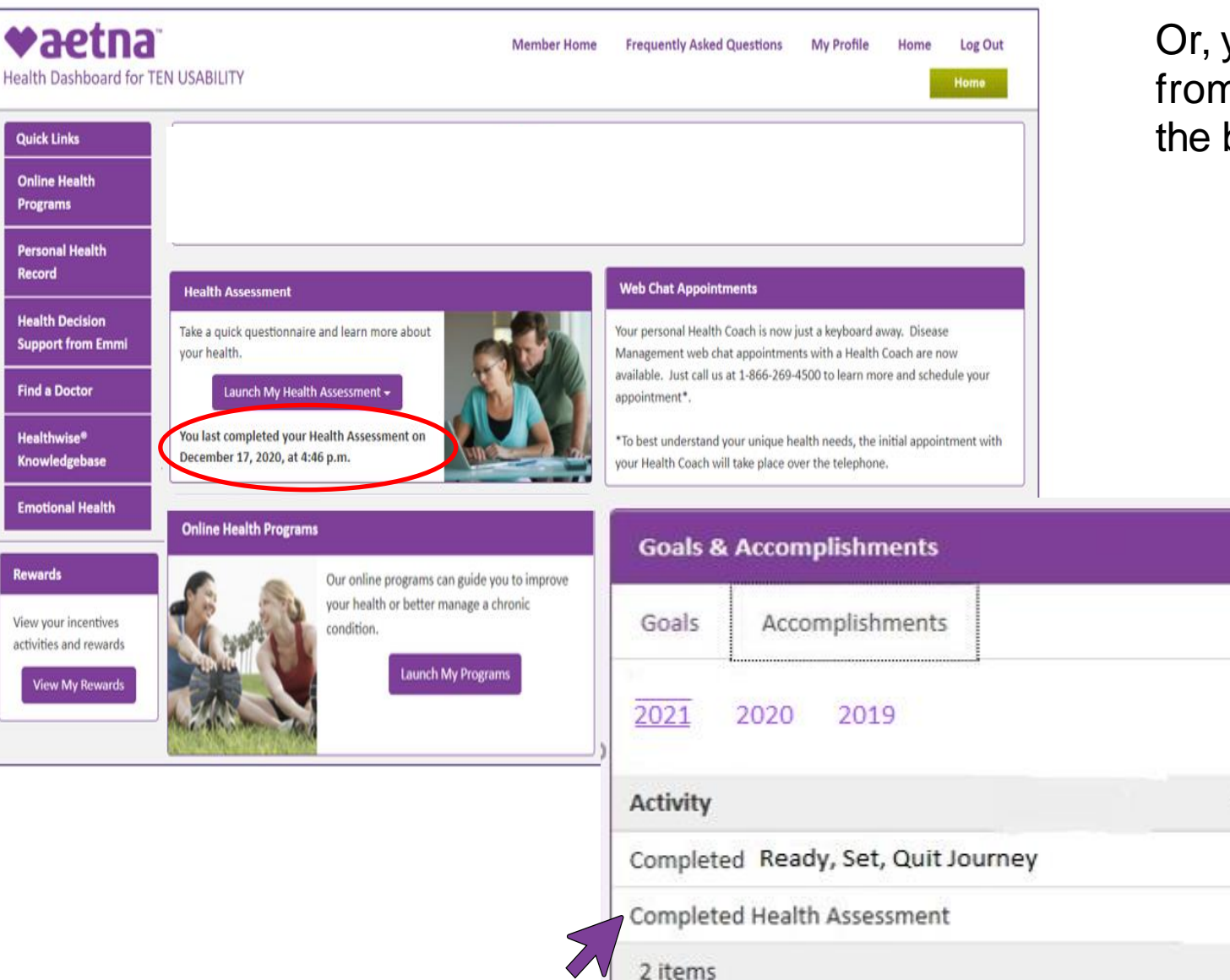

Or, you can select the Accomplishments tab from the Goals and Accomplishments tile at the bottom right off your Health Dashboard.

 $\bullet$ 

**Completion Date** 

05-17-2021

 $04 - 02 - 2021$ 

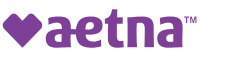

# **Complete your Journey (optional)**

## **Launch your Journeys here**

Discover what's right for you. We'll show you the areas of focus to reduce your health risks. For example, if you indicate tobacco use in your health assessment, you'll likely see a tile directing you to the tobacco cessation Journeys. Just click on that to show Tobacco Use Journey options. Or, click on the "Explore Topics" or "See All" to view all Journey options.

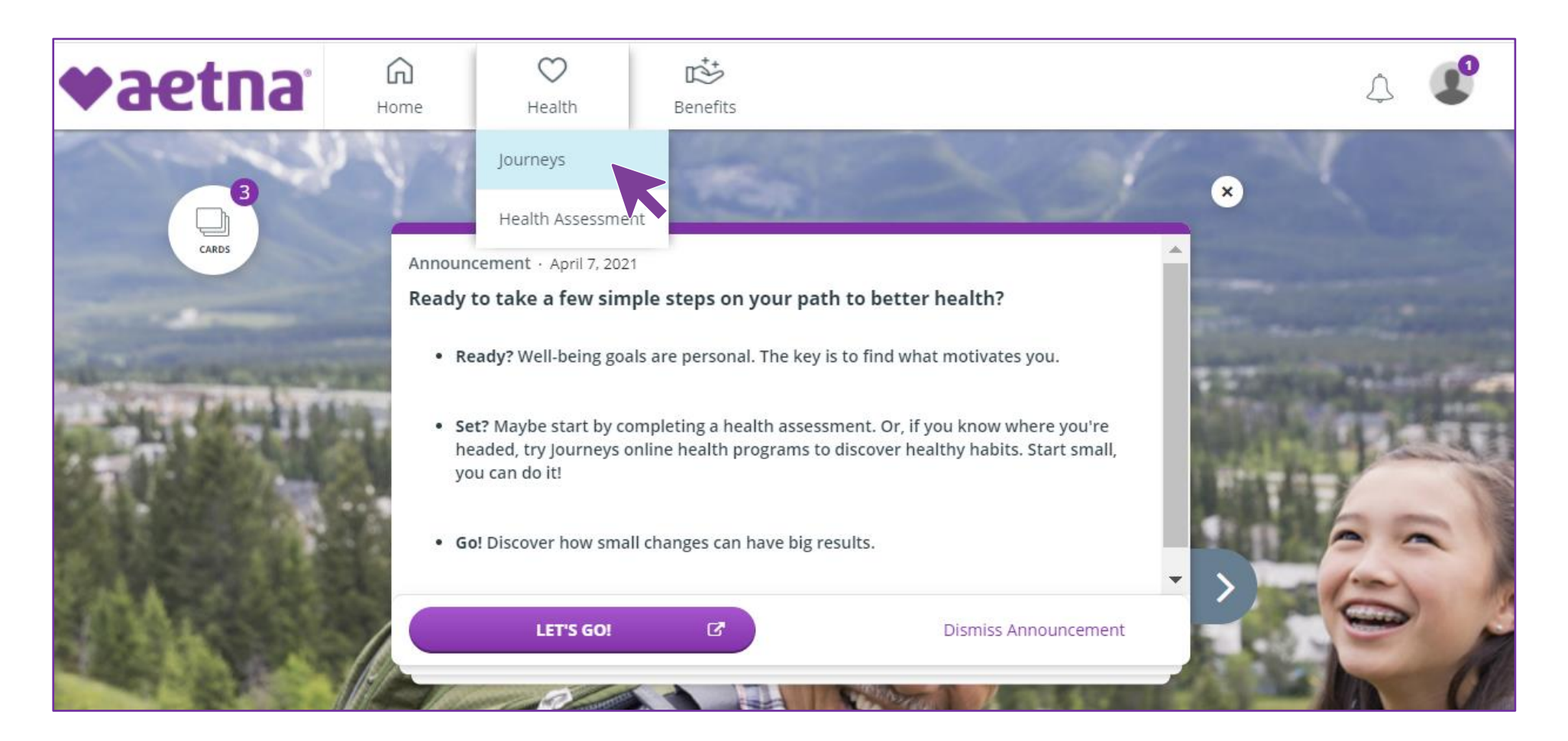

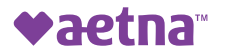

### **Find Tobacco Cessation Journeys from all Journey options**

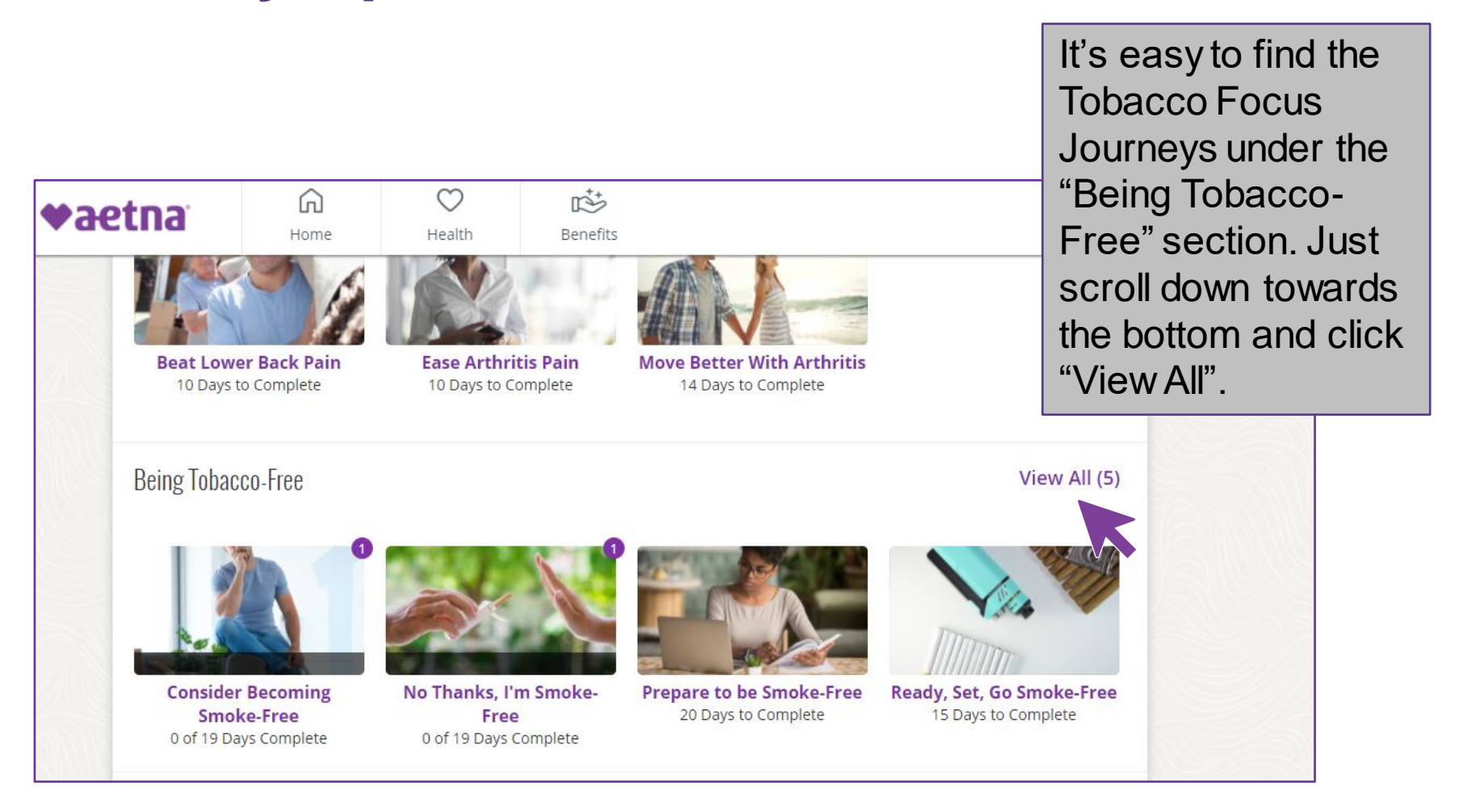

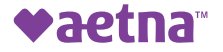

#### **Select your Tobacco Use Journey**

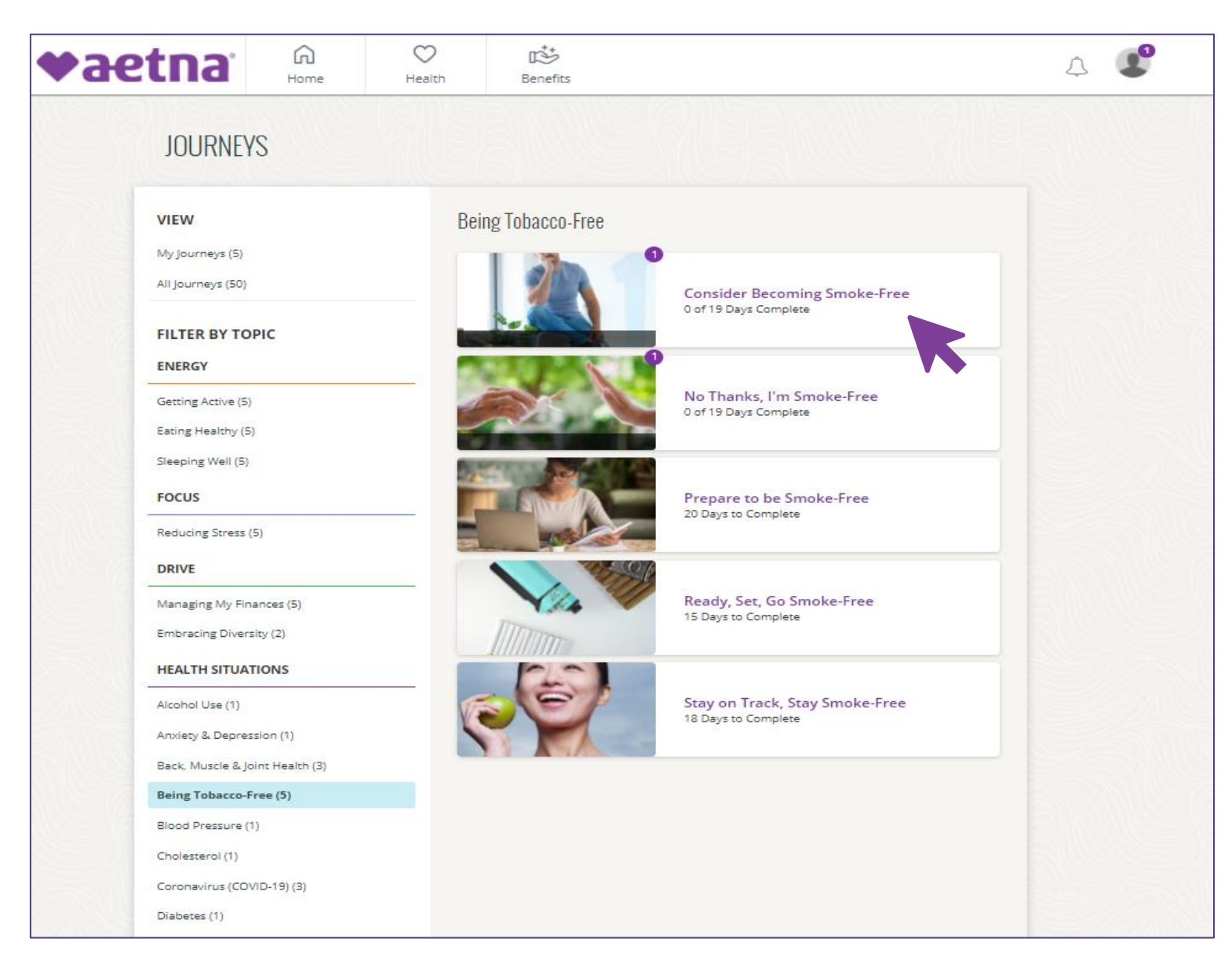

Select the Tobacco Journey that fits your needs and click on it to get started.

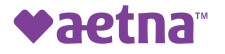

#### **Find out more about your Journey**

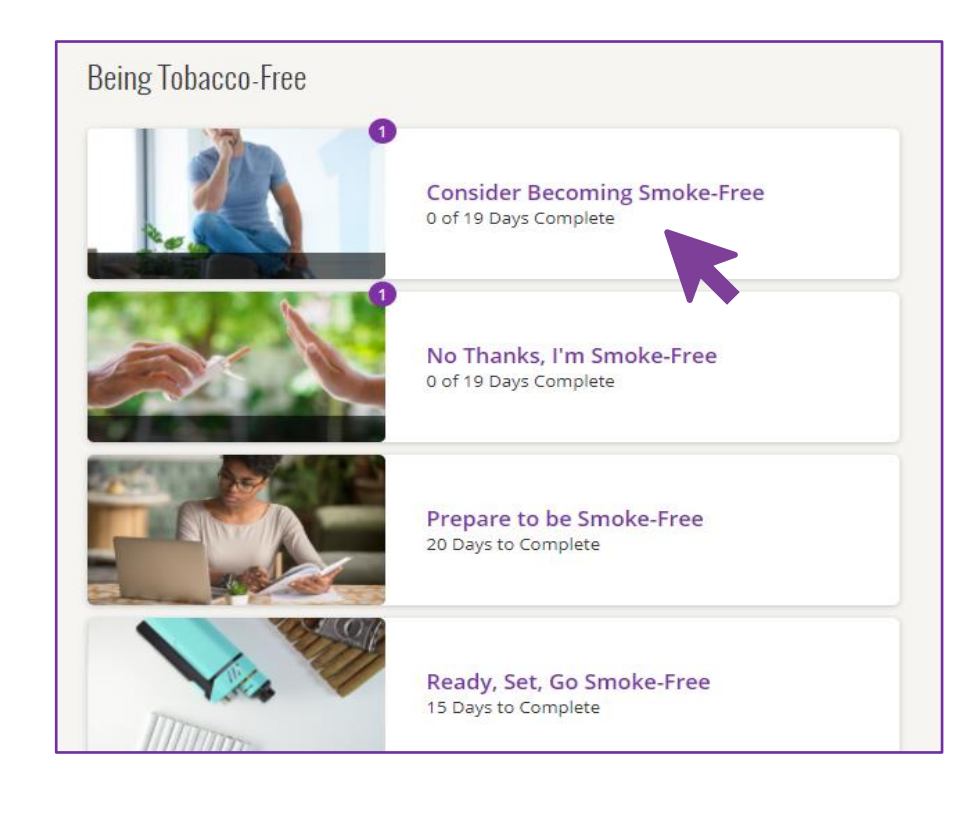

Not sure which one is right? Just click on the Journey name tell you more about the Journey and what you'll need to do to complete it. It will also show you how many days it will take to complete the Journey.

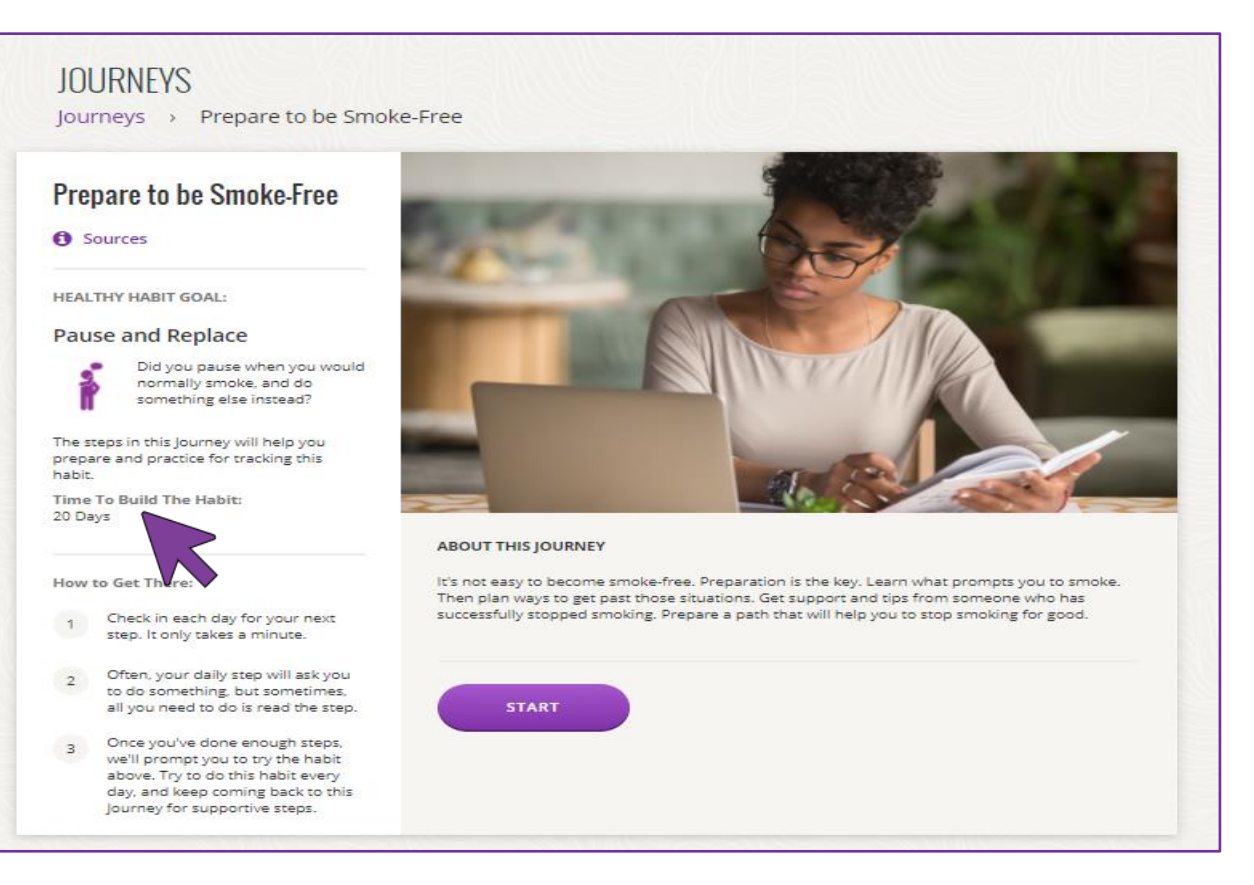

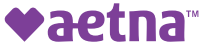

#### **Your Journey begins**

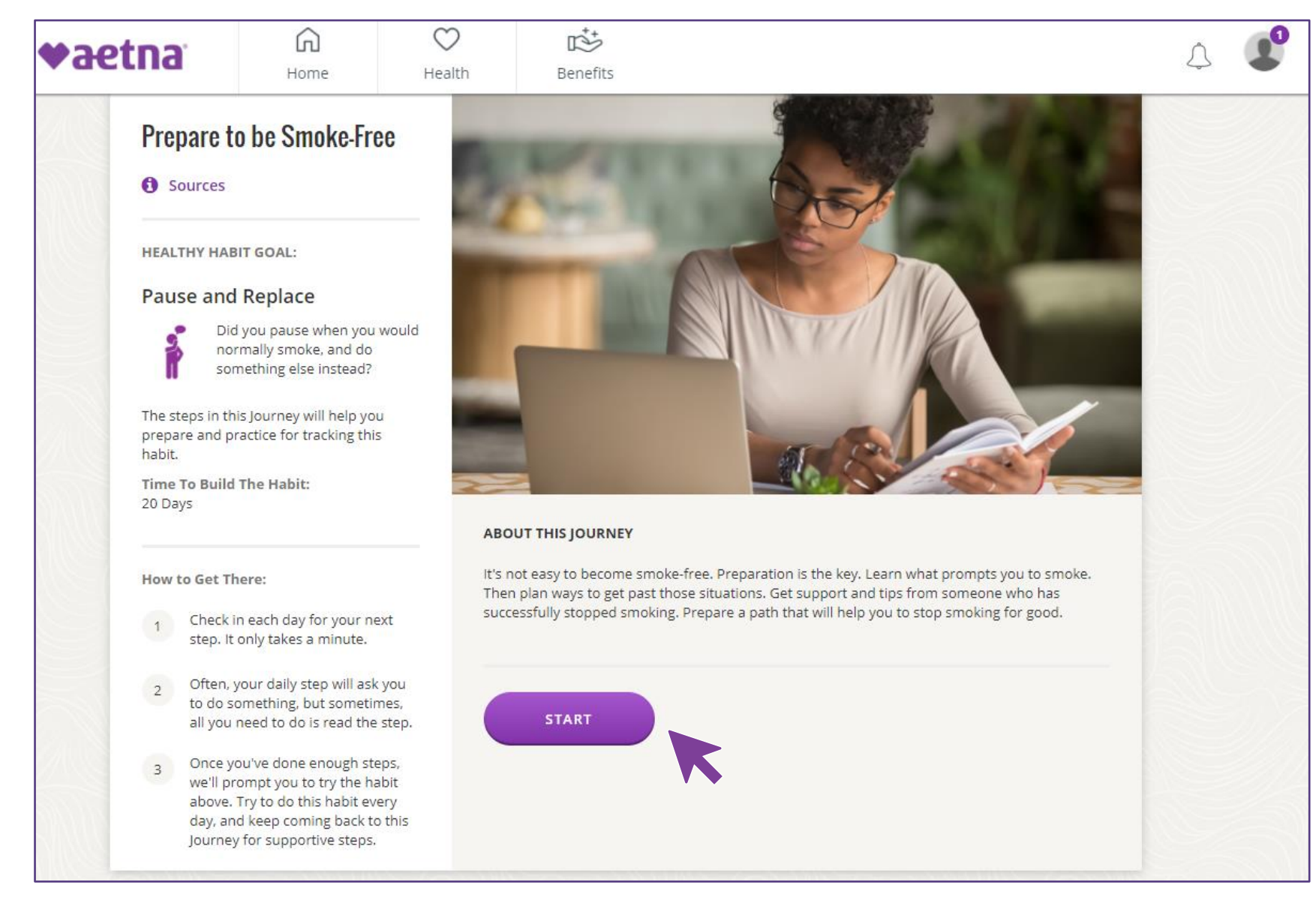

#### **Complete your Journey through Steps**

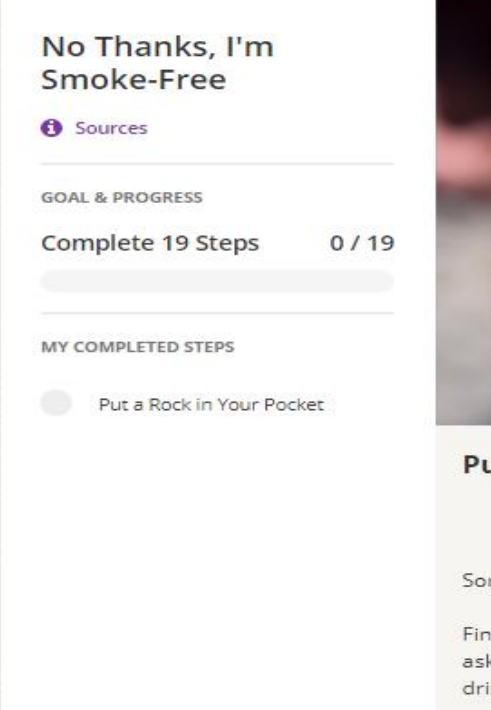

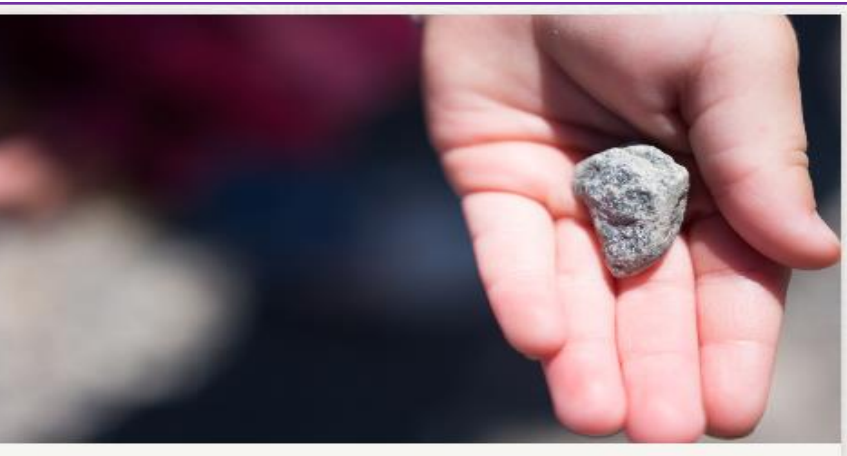

**Put a Rock in Your Pocket** 

**WILL DO** 

Sometimes you just have to wait out a smoking craving.

Find a small stone or pebble. Carry it in your pocket. (If you have kids in your life, ask one to select or paint a special rock for you.) Hold it while you're driving. And drinking coffee. Or whenever the urge hits.

Think of it as your personal worry stone. A rock to keep you busy when you feel fidgety because of a craving.

It's a small symbol to help keep you strong. And remind you of the reasons you want to be a nonsmoker.

Show a Different Step

Carry a worry stone to hold when the urge to smoke strikes.

Read the next Step and click on "Will Do" or if that Step isn't for you, click "Show a Different Step".

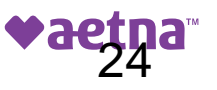

**24** ©2020 Aetna Inc.

## **Complete you Step, then check back in the next day**

The Progress Bar shows you how many Steps you've completed. You can complete one Step per day.

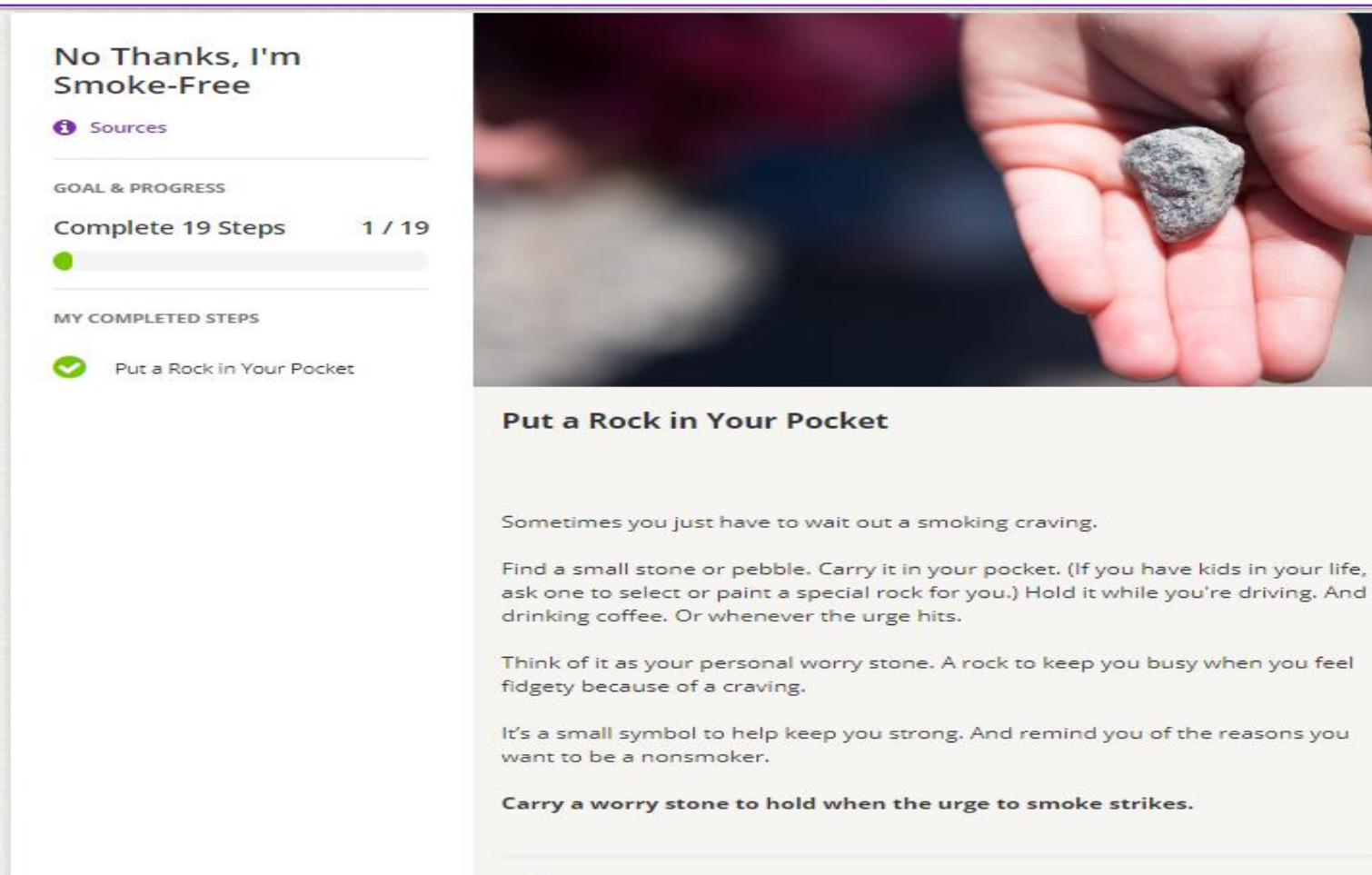

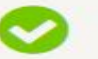

Completed Come back tomorrow for your next step

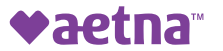

#### **Congratulations on completing your Journey**

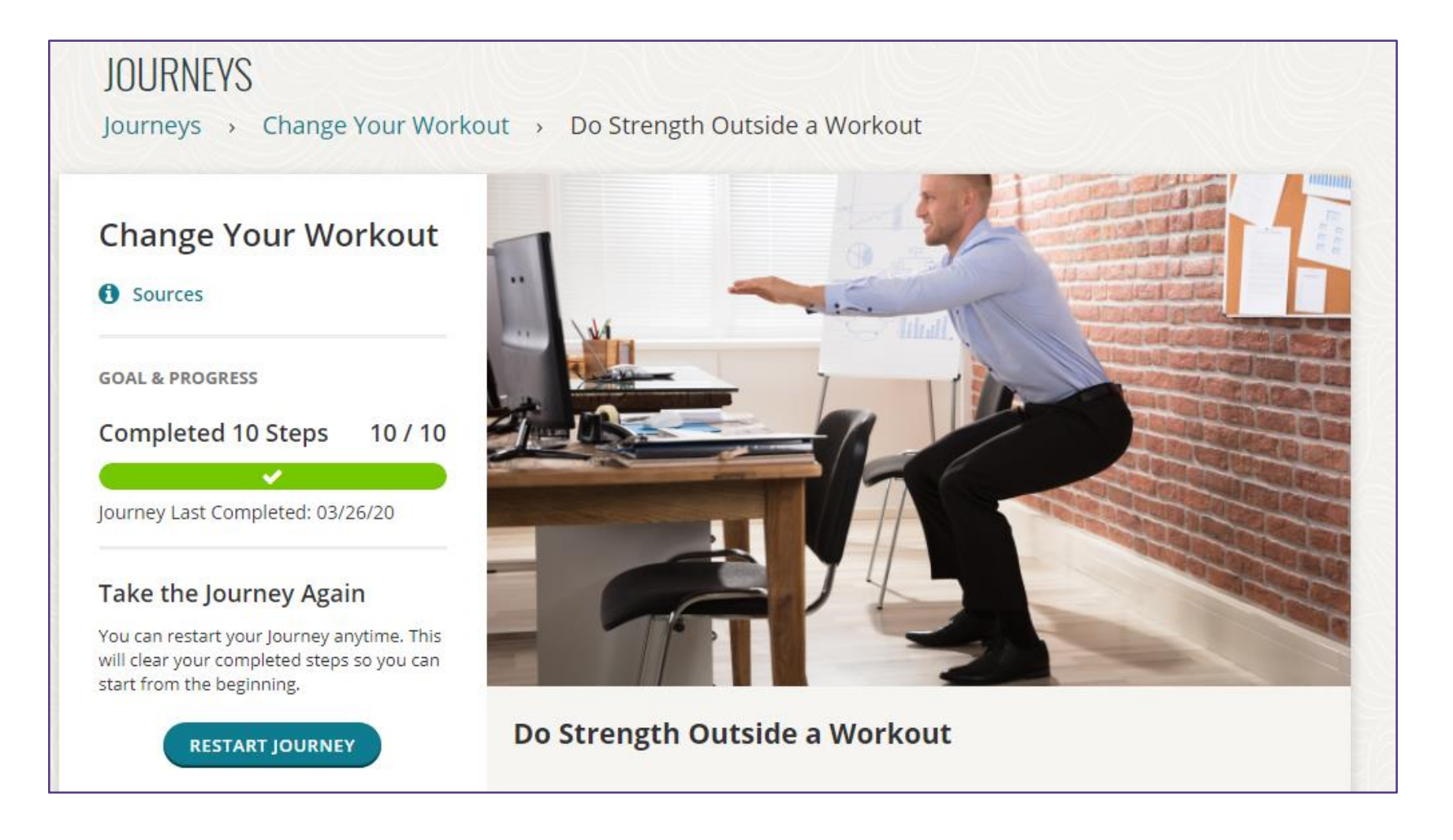

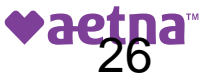

#### **How you know you completed a Journey from your Journey page**

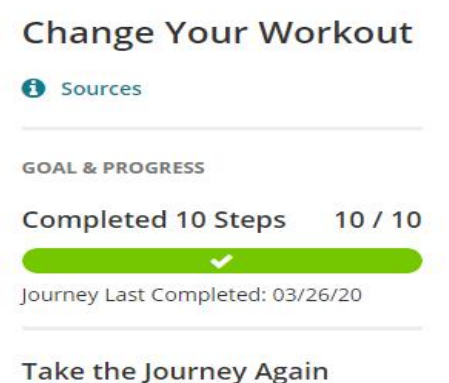

You can restart your Journey anytime. This will clear your completed steps so you can

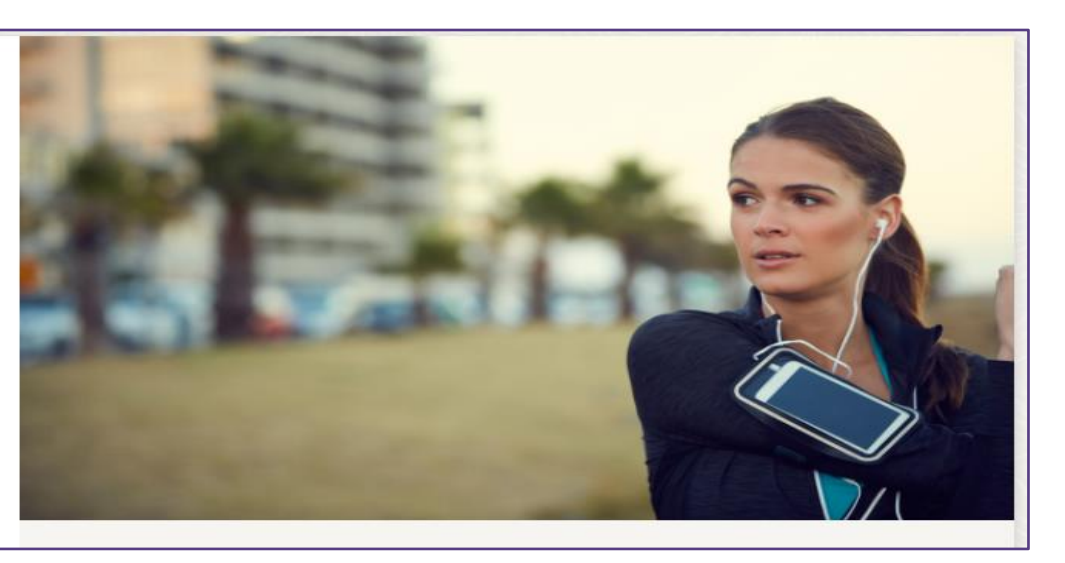

#### **Revisit A Journey**

start from the beginning.

View All (5)

You can view the steps in completed Journeys, or restart from the beginning.

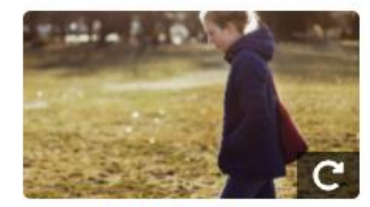

**Beat the Blues** Last Completed: 01/21/21

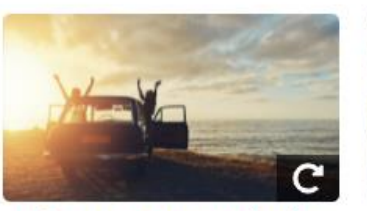

**Choose a New Attitude** Last Completed: 11/09/20

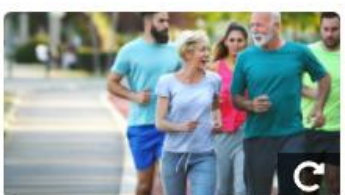

**Move to Lose** Last Completed: 09/17/20

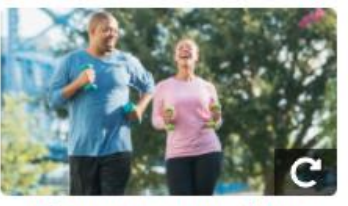

**Change Your Workout** Last Completed: 03/26/20

There are several ways to know you completed a Journey.

The Progress bar will be green with a check mark and, the date you completed the Journey will be listed under neath. You can also navigate to the "Revisit A Journey" section.

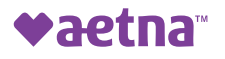

#### **Or, look on your Health Dashboard to confirm completion**

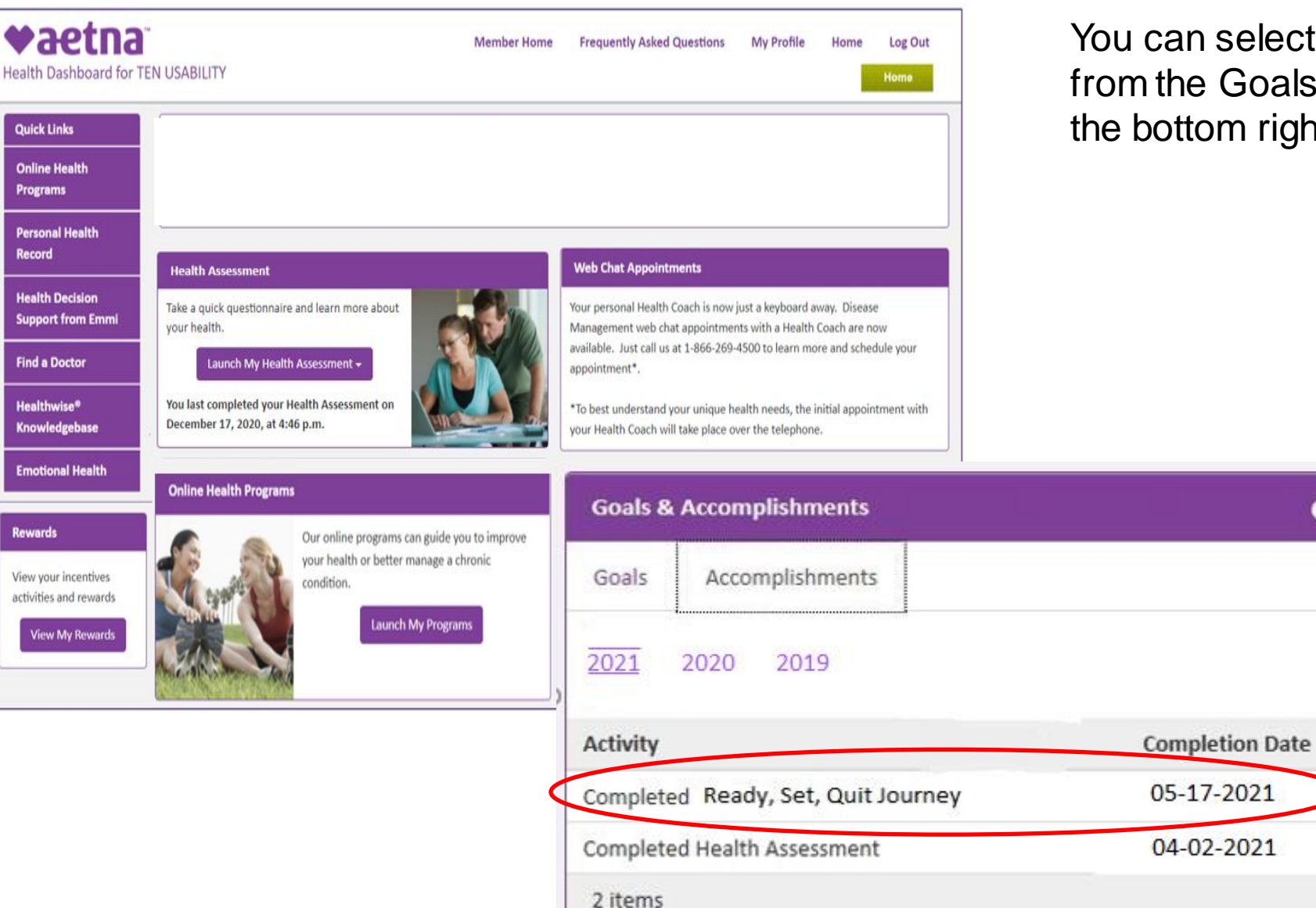

You can select the Accomplishments tab from the Goals and Accomplishments tile at the bottom right off your Health Dashboard.

 $\bullet$ 

05-17-2021

04-02-2021

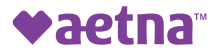

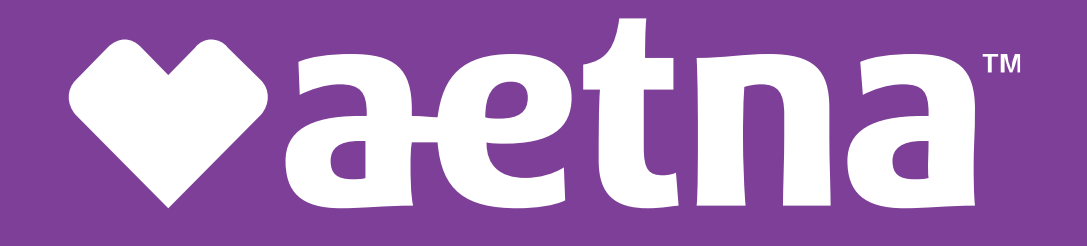